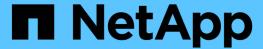

### Set up a cluster by using the template file

System Manager Classic

NetApp June 22, 2024

This PDF was generated from https://docs.netapp.com/us-en/ontap-system-manager-classic/online-help-96-97/task\_creating\_cluster.html on June 22, 2024. Always check docs.netapp.com for the latest.

### **Table of Contents**

| S | et up a cluster by using the template file in System Manager - ONTAP 9.7 and earlier | . 1 |
|---|--------------------------------------------------------------------------------------|-----|
|   | Create a cluster with System Manager - ONTAP 9.7 and earlier                         | . 2 |
|   | Set up a network with System Manager - ONTAP 9.7 and earlier                         | . 3 |
|   | Set up a support page with System Manager - ONTAP 9.7 and earlier                    | . 6 |
|   | Review storage recommendations with System Manager - ONTAP 9.7 and earlier           | . 6 |
|   | Create an SVM with System Manager - ONTAP 9.7 and earlier                            | . 7 |

# Set up a cluster by using the template file in System Manager - ONTAP 9.7 and earlier

You can use the template file that is provided in ONTAP System Manager classic (available in ONTAP 9.7 and earlier) to set up a cluster by creating a cluster, setting up the node management and cluster management networks, and then setting up event notifications. (Beginning with ONTAP System Manager 9.6, AutoSupport is not supported.) You can download the template file in .xlsx format or .csv format.

#### About this task

- If the cluster supports ONTAP 9.1 or later, you can add only storage systems that are running ONTAP 9.1 or later.
- All fields are not automatically populated when you upload the file.

You must manually enter the value of some fields such as password and cluster management port.

#### **Steps**

- 1. Open the web browser, and then enter the node management IP address that you have configured: https://node-management-IP
  - If you have set up the credentials for the cluster, the Login page is displayed.

You must enter the credentials to log in.

- If you have not set up the credentials for the cluster, the Guided Setup window is displayed.
- 2. Download the .xlsx template file or the .csv template file.
- 3. Provide all the required values in the template file, and save the file.

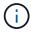

- Do not edit any other column in the template other than Value.
- Do not change the version of the template file.
- 4. Click **Browse**, and select the updated template file.
  - You can upload the template file only in the .csv format. If you have downloaded the template file in .xlsx format, you must save the file as a .csv file, and then upload the file.
  - You must ensure that the encoding used for this file is UTF8. If not, the values will not be read.
- 5. Click Upload.

The details that you have provided in the template file are used to complete the cluster setup process.

- 6. Click the **Guided Setup** icon to view the details for the cluster.
- 7. Verify the details in the Cluster window, and then click Submit and Continue.

You can edit the cluster details, if required.

If you log in to the Cluster window for the second time, the **Feature Licenses** field is enabled by default. You can add new feature license keys or retain the pre-populated license keys.

8. Verify the details in the **Network** window, and then click **Submit and Continue**.

You can edit the network details, if required.

9. Verify the details in the **Support** window, and then click **Submit and Continue**.

You can edit the support details, if required.

10. Verify the details in the **Storage** window, and then create aggregates or exit the cluster setup:

| If you want to                                                      | Then                       |
|---------------------------------------------------------------------|----------------------------|
| Exit cluster setup without provisioning storage and creating an SVM | Click Skip this step.      |
| Provision storage using aggregates and create an SVM                | Click Submit and Continue. |

You can edit the support details, if required.

11. Verify the details in the **Create Storage Virtual Machine (SVM)** window, and then click **Submit and Continue**.

You can edit the SVM name, select a different data protocol, and modify the Network Interface and Adapter Details, if required.

- 12. If you have clicked **Skip this step** on the **Storage** window, view the details on the **Summary** window, and then click **Manage your Cluster** to launch System Manager.
- 13. If you have clicked **Submit and Continue** on the **Storage** window, verify the details in the SVM window, and then click **Submit and Continue**.

You can edit the SVM details, if required.

14. Verify all the details in the **Summary** window, and then click **Provision an Application** to provision storage for applications, or click **Manage your Cluster** to complete the cluster setup process and launch System Manager, or click **Export Configuration** to download the configuration file.

#### Related information

System Manager Cluster Guided Setup Templates

## Create a cluster with System Manager - ONTAP 9.7 and earlier

You can use ONTAP System Manager classic (available in ONTAP 9.7 and earlier) to create and set up a cluster in your data center.

#### About this task

If the cluster supports ONTAP 9.1 or later, you can add only those storage systems that are running ONTAP 9.1 or later.

#### **Steps**

- 1. Open the web browser, and then enter the node management IP address that you have configured: https://node-management-IP
  - If you have set up the credentials for the cluster, the Login page is displayed.

You must enter the credentials to log in.

• If you have not set up the credentials for the cluster, the Guided Setup window is displayed.

Click the **Guided Setup** icon to set up a cluster.

2. In the Cluster page, enter a name for the cluster.

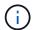

If all the nodes are not discovered, click Refresh.

The nodes in that cluster network are displayed in the Nodes field.

- 3. Optional: If desired, update the node names in the Nodes field.
- 4. Enter the password for the cluster.
- 5. **Optional:** Enter the feature license keys.
- Click Submit.

#### What to do next

Enter the network details in the Network page to continue with the cluster setup.

#### **Related information**

Licenses window

Configuration Updates window

### Set up a network with System Manager - ONTAP 9.7 and earlier

You can use ONTAP System Manager classic (available in ONTAP 9.7 and earlier) to manage your cluster, nodes, and Service Processors by setting up a network. You can also set up DNS and NTP details by using the network window.

#### Before you begin

You must have set up the cluster.

#### About this task

Only those nodes that are up and running are listed for cluster creation.

You can create LIFs for those nodes.

• You can disable IP address range and enter individual IP addresses for cluster management, node management, and Service Processor management networks.

#### Set up a network when an IP address range is enabled

You can set up a network by enabling an IP address range. The IP address range enables you to enter IP addresses that are in the same netmask range or in the different netmask range.

#### **Steps**

1. Enter a range of IP addresses in the IP Address Range field, and then click Apply.

| Option                                                 | Description                                                                                                    |
|--------------------------------------------------------|----------------------------------------------------------------------------------------------------|
| You have a range of IP addresses in the same netmask   | Enter the IP address range, and then click <b>Apply</b> .  IP addresses are applied to cluster management, node management, and Service Processor management networks sequentially.                                                             |
| You have a range of IP addresses in different netmasks | Enter each IP address range on a separate line, and then click <b>Apply</b> .  The first IP address applied to cluster management and other IP addresses are applied to node management and Service Processor management networks sequentially. |

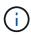

After entering the IP address range for cluster management, node management, and Service Processor management, you must not manually modify the IP address values in these fields. You must ensure that all the IP addresses are IPv4 addresses.

- 2. Enter the netmask and gateway details.
- 3. Select the port for cluster management in the **Port** field.
- 4. If the **Port** field in the node management is not populated with **e0M**, enter the port details.

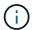

By default, the Port field displays e0M.

- 5. For Service Processor management, if you are overriding the default values, ensure that you have entered the mandatory gateway details.
- 6. If you have enabled the **DNS Details** field, enter the DNS server details.
- 7. If you have enabled the **NTP Details** field, enter the NTP server details.

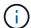

Providing alternative NTP server details is optional.

8. Click Submit.

#### What to do next

Enter event notifications in the Support page to continue with the cluster setup.

#### Set up a network when an IP address range is disabled

You can set up a network by disabling an IP address range and entering individual IP addresses for cluster management, node management, and service provider networks.

#### About this task

In the Networks page, if the **IP Address Range** is disabled, enter individual IP addresses for cluster management, node management, and service processor networks.

#### **Steps**

- 1. Enter the cluster management IP address in the Cluster Management IP Address field.
- 2. Enter the netmask details for cluster management.
- 3. **Optional:** Enter the gateway details for cluster management.
- 4. Select the port for cluster management in the **Port** field.
- If you want to provide netmask and gateway details to manage your nodes, clear the Retain Netmask and Gateway configuration of the Cluster Management check box, and then enter the netmask and gateway details.
- 6. Enter the node management IP addresses in the Node Management field.
- 7. If the **Port** field in the node management is not populated with **e0M**, enter the port details.

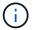

By default, the Port field displays e0M.

- 8. Enter the Service Processor management netmask and gateway details.
- 9. Enter the Service Processor IP management addresses in the Service Processor Management field.
- 10. If you have enabled the **DNS Details** field, enter the DNS server details.
- 11. If you have enabled the NTP Details field, enter the NTP server details.

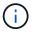

Providing alternative NTP server details is optional.

12. Click Submit.

#### What to do next

Enter event notifications in the Support page to continue with the cluster setup.

#### Related information

What is a Service Processor and how do I use it?

How to configure and troubleshoot NTP on clustered Data ONTAP 8.2 and later using CLI

**ONTAP 9 Documentation Center** 

**Network window** 

Configuration Updates window

Date and Time window

### Set up a support page with System Manager - ONTAP 9.7 and earlier

You can use ONTAP System Manager classic (available in ONTAP 9.7 and earlier) to set up a support page. Setting up the support page completes the cluster setup, and involves setting up event notifications, and for single-node clusters, configuring system backup.

#### Before you begin

You must have set up the cluster and network.

#### **Steps**

- 1. Set up the event notifications by using the mailhost, or SNMP trap host, or Syslog server.
  - You must set up at least one event notification system.
- 2. If you have a single-node cluster, configure a system backup on an FTP server or on an HTTP server.
  - System backup is applicable only for single-node clusters.
- 3. Click Submit and continue.

#### What to do next

View the storage recommendations and create SVMs to continue with the cluster setup.

### Review storage recommendations with System Manager - ONTAP 9.7 and earlier

You can review the storage recommendations that are provided for creating aggregates by using the storage window in ONTAP System Manager classic (available in ONTAP 9.7 and earlier).

#### Before you begin

You must have set up the cluster, network, and the support details.

#### About this task

You can create data aggregates per the storage recommendations or you can skip this step and create data aggregates at a later time using System Manager.

#### **Procedure**

- To create data aggregates as per the storage recommendations, click Submit and Continue.
- To create data aggregates at a later time using System Manager, click **Skip this step**.

#### What to do next

If you opted to create aggregates per the storage recommendations, you must create a storage virtual machine (SVM) to continue with the cluster setup.

## **Create an SVM with System Manager - ONTAP 9.7 and earlier**

In ONTAP System Manager classic (available in ONTAP 9.7 and earlier), you can use the Storage Virtual Machine (SVM) window to create fully configured SVMs. The SVMs serve data after storage objects are created on these SVMs.

#### Before you begin

- You must have created an aggregate and the aggregate must be online.
- You must have ensured that the aggregate has sufficient space for the SVM root volume.

#### **Steps**

- 1. Enter a name for the SVM.
- 2. Select data protocols for the SVM:

| If you want to                                                                | Then                                                                                                    |
|-------------------------------------------------------------------------------|----------------------------------------------------------------------------------------------------|
| Enable CIFS protocol by configuring the CIFS server using an Active Directory | a. Select the <b>Active Directory</b> box.                                                                                                    |
|                                                                               | b. Enter the Active Directory administrator name.                                                                                                  |
|                                                                               | c. Enter the Active Directory administrator password.                                                                                              |
|                                                                               | d. Enter a name for the CIFS server.                                                                                                    |
|                                                                               | e. Enter a name for the Active Directory domain.                                                                                                   |
|                                                                               | f. Depending on your requirements, select the<br>One data LIF on this SVM or One data LIF per<br>node on this SVM box.                             |
|                                                                               | g. Provide data LIF details such as IP address, netmask, gateway, and port.                                                                        |
|                                                                               | h. Provide DNS details.                                                                                                    |
| nable CIFS protocol by configuring the CIFS erver using a workgroup           | a. Select the <b>Workgroup</b> box.                                                                                                    |
|                                                                               | b. Enter a name for the workgroup.                                                                                                    |
|                                                                               | c. Enter a name for the CIFS server.                                                                                                    |
|                                                                               | <ul> <li>d. Depending on your requirements, select the<br/>One data LIF on this SVM or One data LIF per<br/>node on this SVM check box.</li> </ul> |
|                                                                               | e. Provide data LIF details such as IP address, netmask, gateway, and port.                                                                        |

| Then                                                                                                    |
|----------------------------------------------------------------------------------------------------|
| a. Select the <b>NFS</b> box.                                                                                                    |
| <ul> <li>b. Depending on your requirements, select the</li> <li>One data LIF on this SVM or One data LIF per node on this SVM check box.</li> </ul>                                                                                                    |
| c. Provide data LIF details such as IP address, netmask, gateway, and port.                                                                                                    |
| a. Select the <b>iSCSI</b> box.                                                                                                    |
| <ul> <li>b. Provide data LIF details such as IP address,<br/>netmask, gateway, and port.</li> </ul>                                                                                                    |
| a. Select the <b>FC/FCoE</b> box.                                                                                                    |
| <ul> <li>b. Select the FC/FCoE ports for FC or FCoE protocols.</li> </ul>                                                                                                    |
| Each node must have at least one correctly configured port for each protocol (FC and FCoE).                                                                                                    |
| a. Select the <b>NVMe</b> box.                                                                                                    |
| b. Select the NVMe ports for NVMe protocols.                                                                                                    |
| At least one NVMe capable adapter must be available in one of the nodes to configure NVMe. Also, Beginning with ONTAP 9.5, at least one NVMe LIF must be configured for each node of a HA pair associated with the SVM. You can create a maximum of two NVMe LIFs for each node in the pair. |
|                                                                                                    |

- 3. **Optional:** Click the **Advanced Options** icon and provide details to configure advanced options such as the default language, security style, CIFS server details, and NFS details.
- 4. Click Submit and Continue to create the SVM.

#### What to do next

If you have clicked **Submit and Continue**, you must verify the details that you have provided in the Summary window, and then click **Manage your Cluster** to launch System Manager, or click **Provision an Application** to provision storage applications, or click **Export Configuration** to download the configuration file.

#### Copyright information

Copyright © 2024 NetApp, Inc. All Rights Reserved. Printed in the U.S. No part of this document covered by copyright may be reproduced in any form or by any means—graphic, electronic, or mechanical, including photocopying, recording, taping, or storage in an electronic retrieval system—without prior written permission of the copyright owner.

Software derived from copyrighted NetApp material is subject to the following license and disclaimer:

THIS SOFTWARE IS PROVIDED BY NETAPP "AS IS" AND WITHOUT ANY EXPRESS OR IMPLIED WARRANTIES, INCLUDING, BUT NOT LIMITED TO, THE IMPLIED WARRANTIES OF MERCHANTABILITY AND FITNESS FOR A PARTICULAR PURPOSE, WHICH ARE HEREBY DISCLAIMED. IN NO EVENT SHALL NETAPP BE LIABLE FOR ANY DIRECT, INDIRECT, INCIDENTAL, SPECIAL, EXEMPLARY, OR CONSEQUENTIAL DAMAGES (INCLUDING, BUT NOT LIMITED TO, PROCUREMENT OF SUBSTITUTE GOODS OR SERVICES; LOSS OF USE, DATA, OR PROFITS; OR BUSINESS INTERRUPTION) HOWEVER CAUSED AND ON ANY THEORY OF LIABILITY, WHETHER IN CONTRACT, STRICT LIABILITY, OR TORT (INCLUDING NEGLIGENCE OR OTHERWISE) ARISING IN ANY WAY OUT OF THE USE OF THIS SOFTWARE, EVEN IF ADVISED OF THE POSSIBILITY OF SUCH DAMAGE.

NetApp reserves the right to change any products described herein at any time, and without notice. NetApp assumes no responsibility or liability arising from the use of products described herein, except as expressly agreed to in writing by NetApp. The use or purchase of this product does not convey a license under any patent rights, trademark rights, or any other intellectual property rights of NetApp.

The product described in this manual may be protected by one or more U.S. patents, foreign patents, or pending applications.

LIMITED RIGHTS LEGEND: Use, duplication, or disclosure by the government is subject to restrictions as set forth in subparagraph (b)(3) of the Rights in Technical Data -Noncommercial Items at DFARS 252.227-7013 (FEB 2014) and FAR 52.227-19 (DEC 2007).

Data contained herein pertains to a commercial product and/or commercial service (as defined in FAR 2.101) and is proprietary to NetApp, Inc. All NetApp technical data and computer software provided under this Agreement is commercial in nature and developed solely at private expense. The U.S. Government has a non-exclusive, non-transferrable, nonsublicensable, worldwide, limited irrevocable license to use the Data only in connection with and in support of the U.S. Government contract under which the Data was delivered. Except as provided herein, the Data may not be used, disclosed, reproduced, modified, performed, or displayed without the prior written approval of NetApp, Inc. United States Government license rights for the Department of Defense are limited to those rights identified in DFARS clause 252.227-7015(b) (FEB 2014).

#### **Trademark information**

NETAPP, the NETAPP logo, and the marks listed at <a href="http://www.netapp.com/TM">http://www.netapp.com/TM</a> are trademarks of NetApp, Inc. Other company and product names may be trademarks of their respective owners.